# NFS-e/Contadores

Para fazer o credenciamento de nota fiscal convencional, clique no menu "Credenciamento" e, em seguida, na opção "NFS-e/Contadores".

Nos credenciamentos através desta opção, deve-se levar em conta que o contribuinte ou empresa que está fazendo a solicitação está estabelecido no município, portanto o mesmo deverá ter o cadastro dentro do sistema de controle tributário municipal (SIA), bastando apenas neste caso informar o CPF/CNPJ, apertar no botão "Pesquisar" e confirmar as informações cadastrais apresentadas.

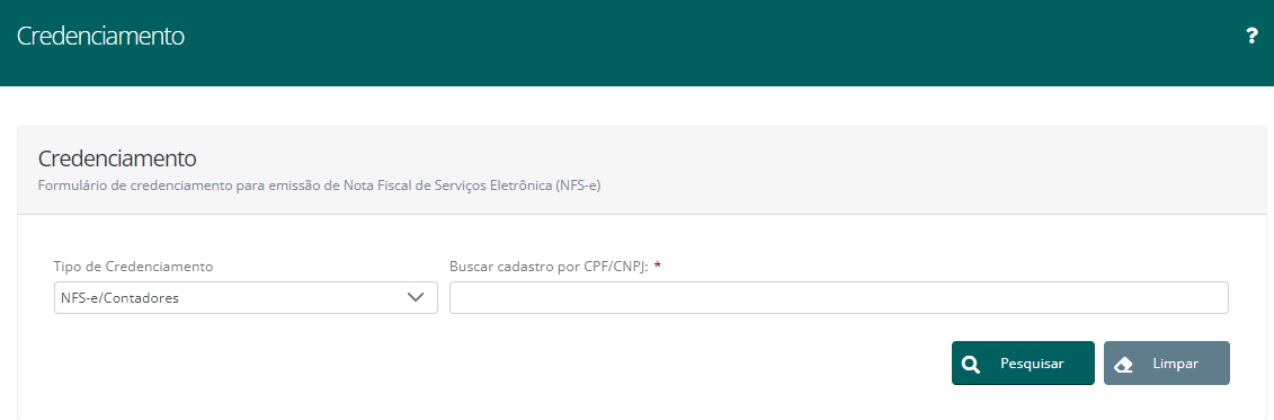

No caso de contadores que irão realizar a escrituração eletrônica de terceiros e ainda não tiverem cadastro, será apresentado um formulário para que o usuário faça o preenchimento de seus dados conforme imagem abaixo:

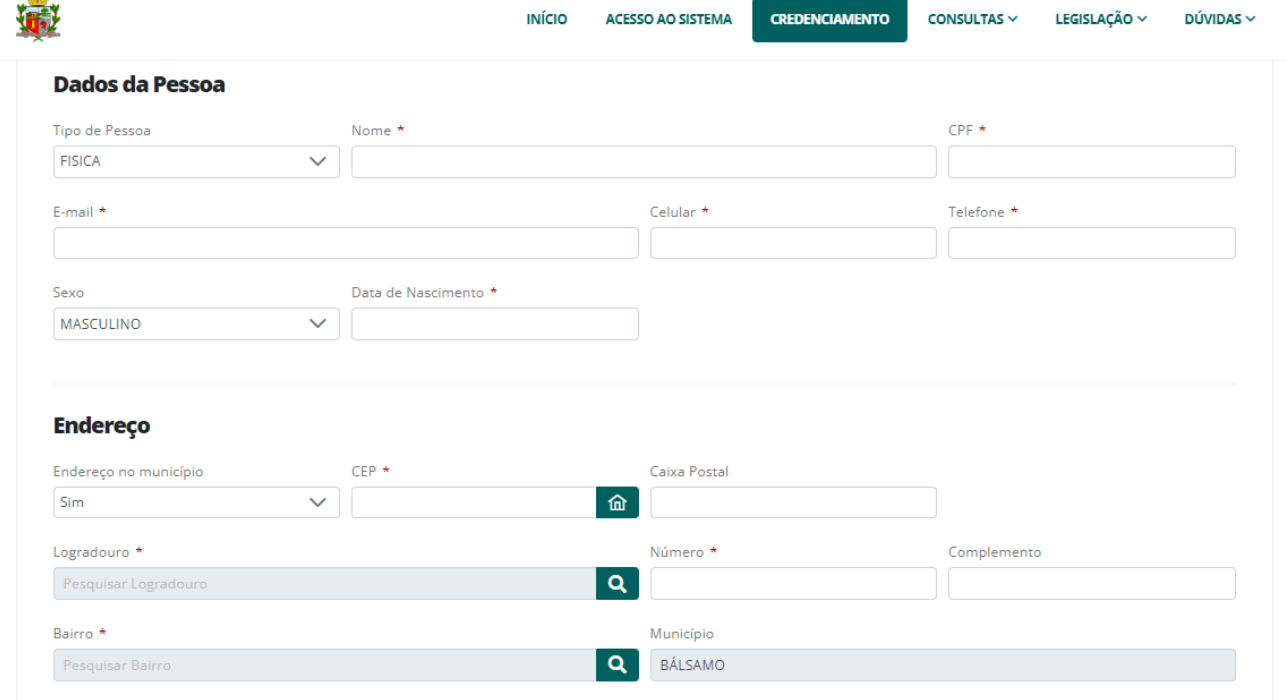

Observe-se que os campos que apresentam um asterisco vermelho são de preenchimento obrigatório.

#### Permissões

Finalizada a etapa de informações cadastrais, logo abaixo o usuário encontrará o menu "Permissões" onde deve-se realizar a vinculação de todos os cadastros do mobiliário que se deseja acessar por meio do Sistema de ISS Eletrônico e para os quais se deseja realizar escrituração eletrônica.

Para isso é preciso localiza-los através de uma listagem no botão "+ Adicionar", bastando apenas informar o CPF/CNPJ ou Nome/Razão Social e selecionar o(s) cadastro(s) desejado(s).

Feito isso, será necessário criar uma senha e por fim salvar para confirmar solicitação de credenciamento.

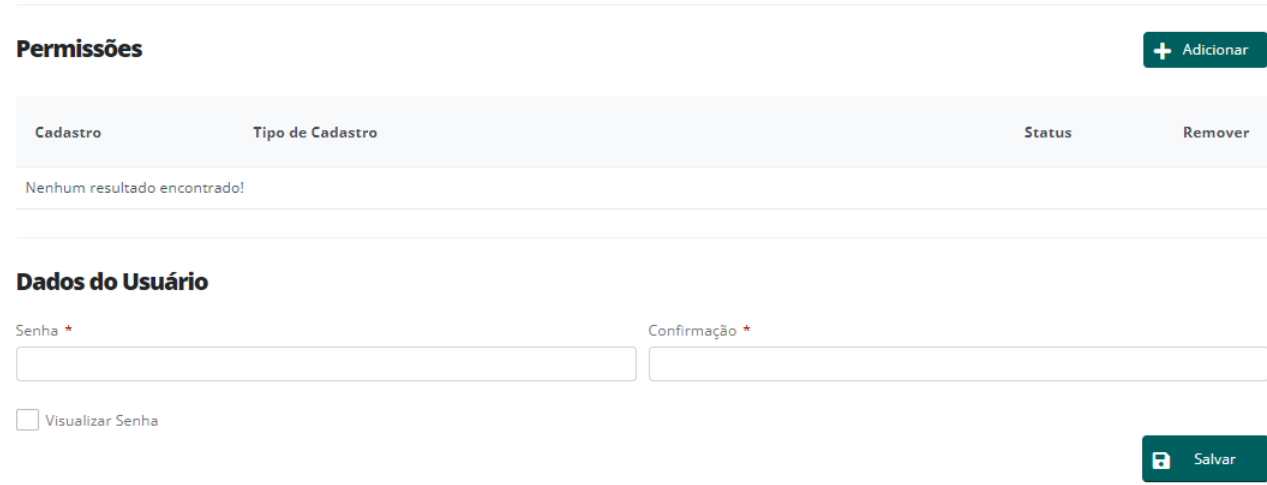

### NFS-e Avulsa

Para fazer o credenciamento de nota fiscal convencional, clique no menu "Credenciamento" e, em seguida, na opção "NFS-e Avulsa".

Os credenciamentos através desta opção deverão ser realizados para contribuintes que estejam estabelecidos ou não no município, que se enquadrem no regime de prestador avulso de serviço e que preste serviços no município, sendo necessário informar o CPF/CNPJ e apertar no botão "Pesquisar".

Caso o contribuinte já possua cadastro dentro do sistema de controle tributário municipal (SIA) deve-se confirmar as informações cadastrais apresentadas.

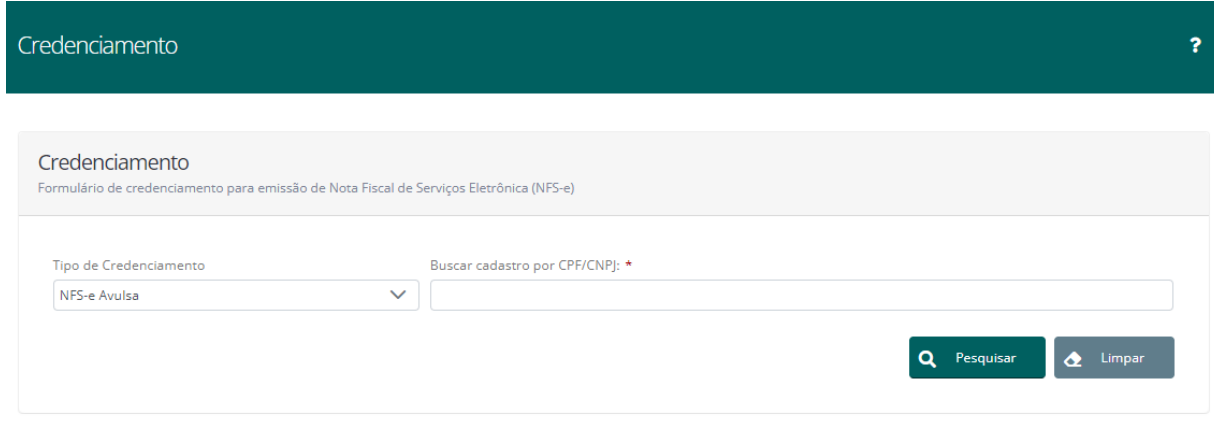

Se ainda não tiver cadastro, será apresentado um formulário para que o usuário faça o preenchimento de seus dados conforme imagem abaixo:

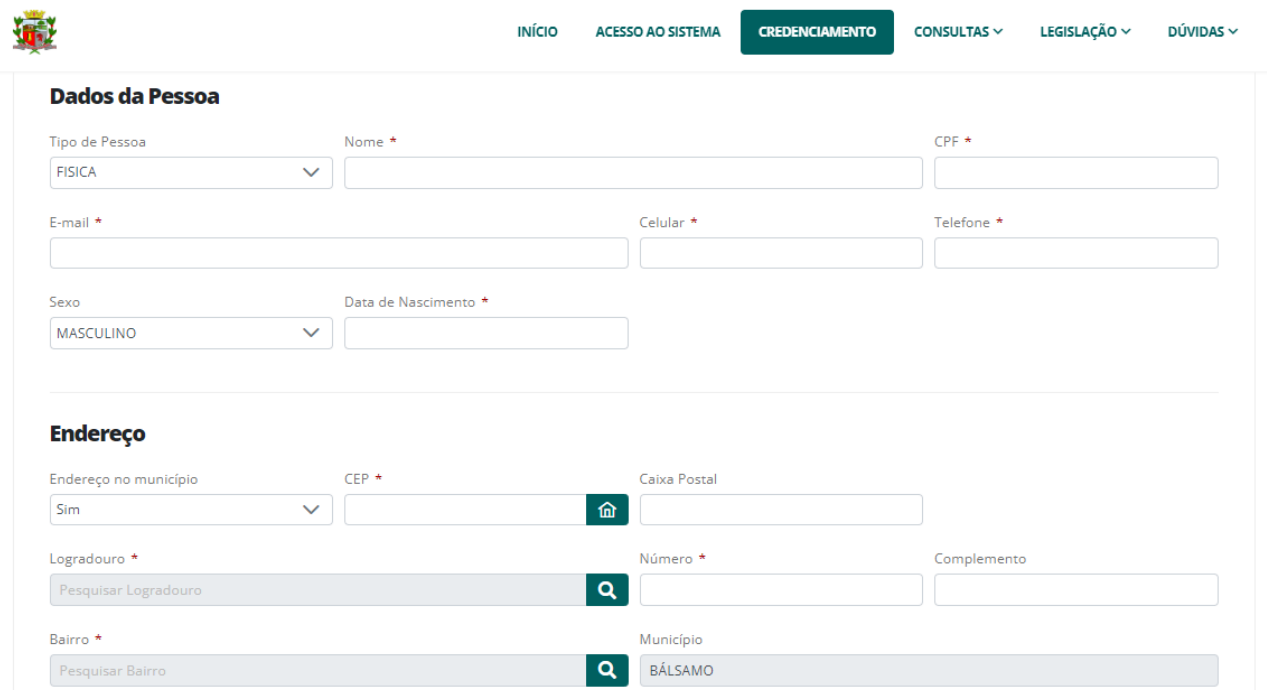

Observe-se que os campos que apresentam um asterisco vermelho são de preenchimento obrigatório.

#### Atividades

Finalizada a etapa de informações cadastrais, logo abaixo o usuário encontrará o menu "Atividades" onde o mesmo deverá selecionar suas atividades CNAE (devendo ser informado ao menos uma atividade CNAE para prosseguimento) de acordo com seu cartão de CNPJ.

Ao apertar do botão "+ Adicionar", onde o usuário poderá pesquisar as atividades pelo código ou descrição da mesma.

Feito isso, será necessário criar uma senha e por fim salvar para confirmar a solicitação de credenciamento.

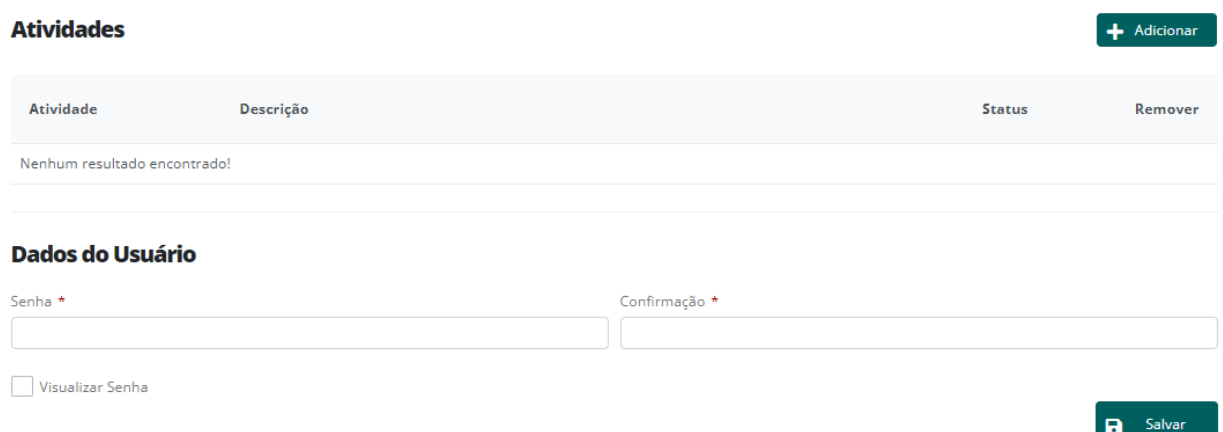

### Prestador de Outro Município

Para fazer o credenciamento de prestadores de outros municípios, clique no menu "Credenciamento" e, em seguida, na opção "Prestador de Outro Município".

O credenciamento de pessoas jurídicas de outros municípios deverá ser realizado para prestadores que não possuam inscrição no cadastro mobiliário do município, mas que prestaram serviço sobre o qual incide o ISS de competência deste município (ou seja, que é devido a este município), sendo necessário informar o CPF/CNPJ e apertar no botão "Pesquisar".

Caso o contribuinte já possua cadastro dentro do sistema de controle tributário municipal (SIA) deve-se confirmar as informações cadastrais apresentadas.

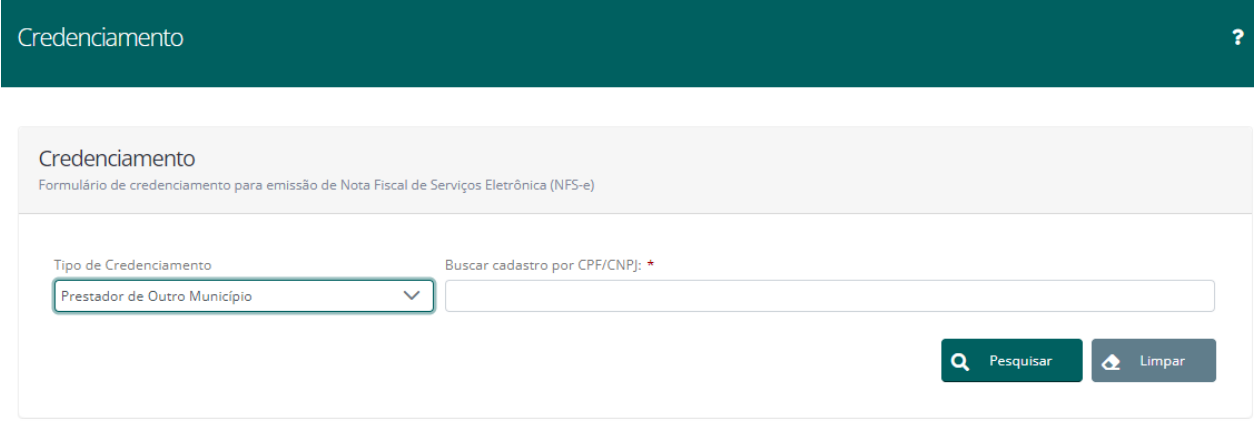

Se ainda não tiver cadastro, será apresentado um formulário para que o usuário faça o preenchimento de seus dados conforme imagem abaixo:

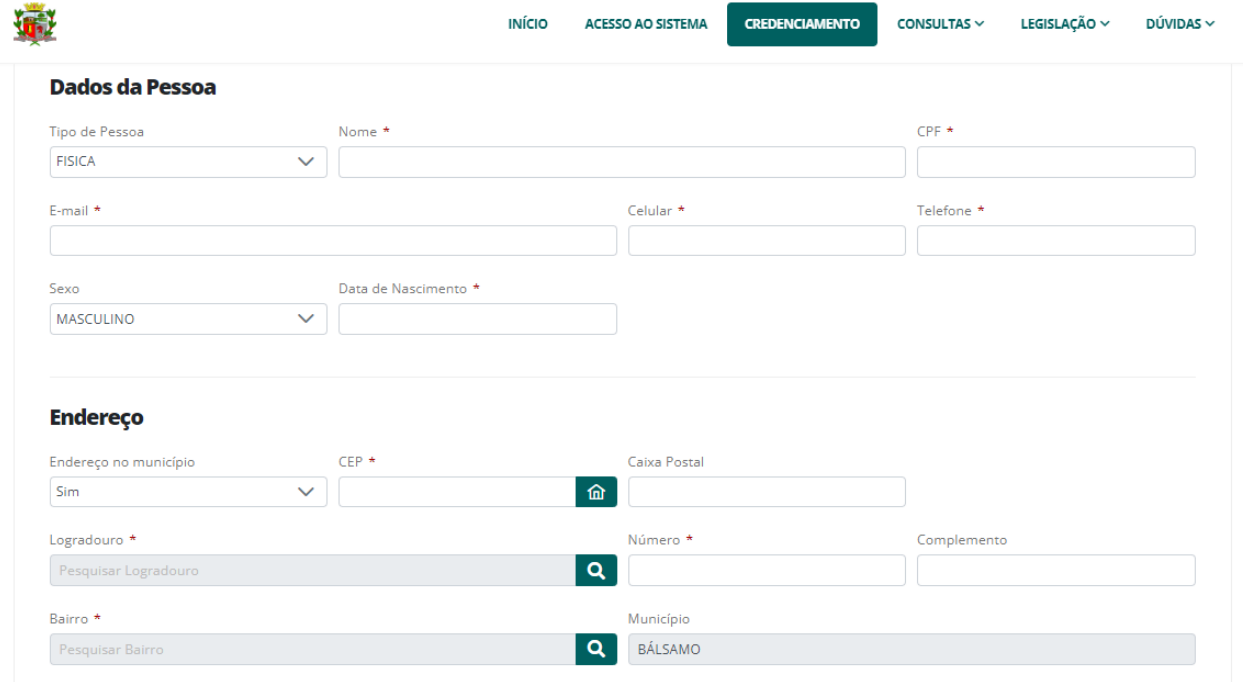

Observe-se que os campos que apresentam um asterisco vermelho são de preenchimento obrigatório.

#### Atividades

Finalizada a etapa de informações cadastrais, logo abaixo o usuário encontrará o menu "Atividades" onde o mesmo deverá selecionar suas atividades CNAE (devendo ser informado ao menos uma atividade CNAE para prosseguimento) de acordo com seu cartão de CNPJ.

Ao apertar do botão "+ Adicionar", o usuário será redirecionado para uma outra tela onde o mesmo poderá pesquisar as atividades pelo código ou descrição da mesma.

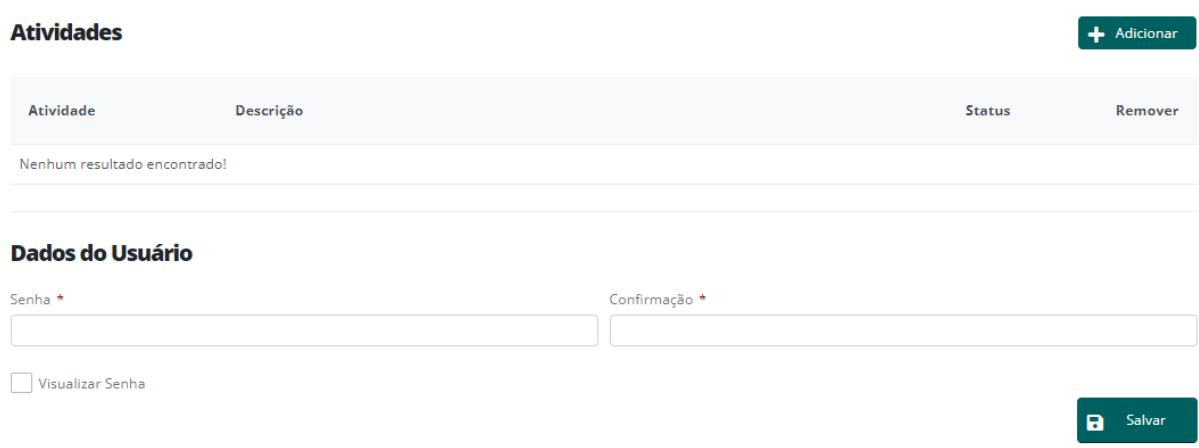

Feito isso, será necessário criar uma senha e por fim salvar para confirmar a solicitação de credenciamento. Após aprovação, o usuário será habilitado a fazer a "Declaração de Prestador".

# Tomador de Serviços

Para fazer o credenciamento de tomador de serviços, clique no menu "Credenciamento" e, em seguida, na opção "Tomador de Serviços".

O credenciamento de pessoas (físicas/jurídicas) de outros municípios que são tomadoras de serviços neste município e não possuem inscrição no cadastro mobiliário do município, deverá ser feito através desta opção, sendo necessário informar o CPF/CNPJ e apertar no botão "Pesquisar".

Caso o contribuinte já possua cadastro dentro do sistema de controle tributário municipal (SIA) deve-se confirmar as informações cadastrais apresentadas.

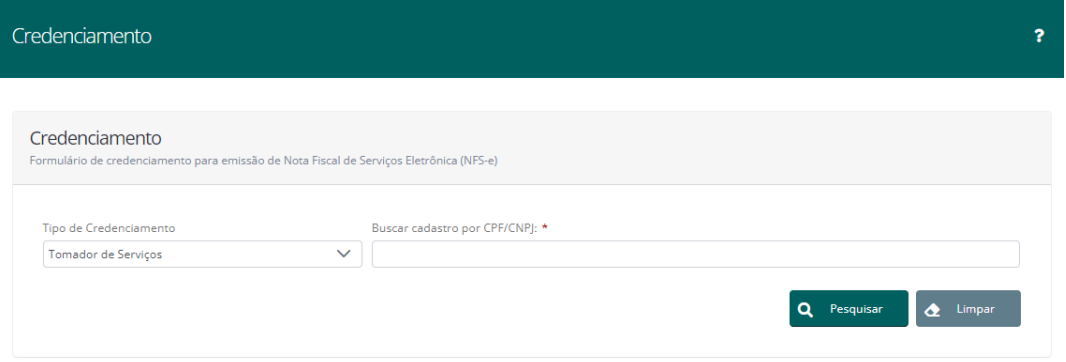

Se ainda não tiver cadastro, será apresentado um formulário para que o usuário faça o preenchimento de seus dados conforme imagem abaixo:

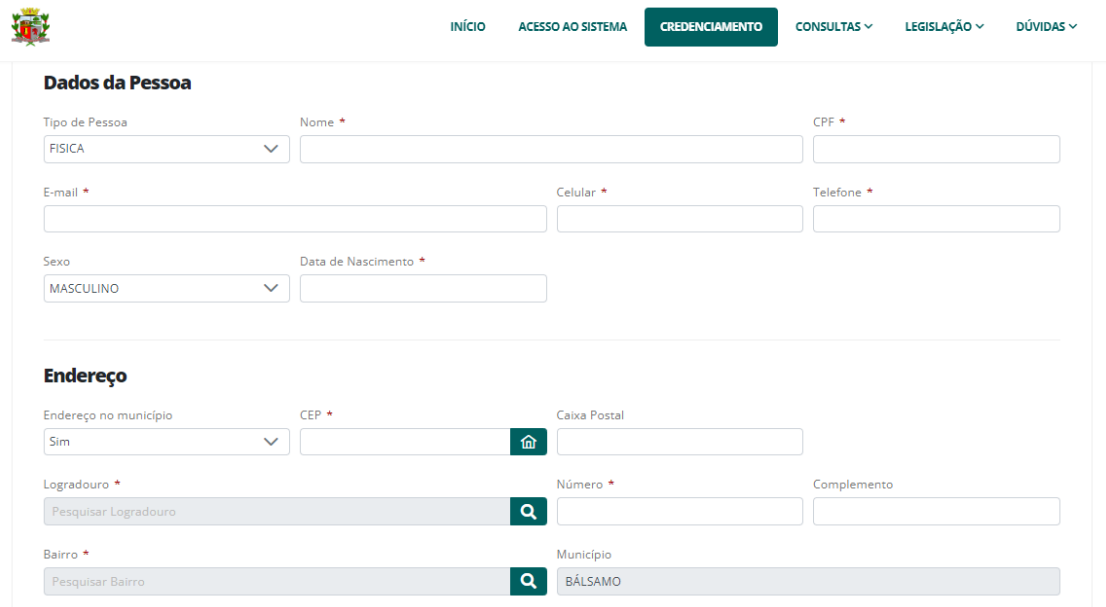

Observe-se que os campos que apresentam um asterisco vermelho são de preenchimento obrigatório. Feito isso, será necessário criar uma senha e por fim salvar para confirmar a solicitação de credenciamento. Após aprovação, o usuário será habilitado a fazer a "Declaração de Tomador".

Como Tomador de Serviço, o sistema não dispõe a opção para selecionar a atividade pois o mesmo deve ter acesso a todas no momento da escrituração da nota em sua declaração, diferentemente do credenciamento de ["NFS-e Avulsa"](https://docs.fiorilli.com.br/issweb/nf-avulsa.html) e ["Prestador de Outro](https://docs.fiorilli.com.br/issweb/prestador-de-outro-municipio.html)  [Municipio",](https://docs.fiorilli.com.br/issweb/prestador-de-outro-municipio.html) no qual o usuário deve informar suas atividades.